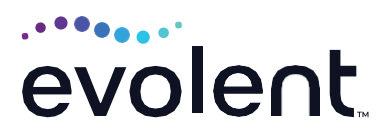

# RadMD Upload Feature Physical Medicine

RadMD makes things easy for you

Evolent has introduced a feature that allows clinical information to be uploaded directly on RadMD. Utilizing this upload feature expedites your request, since the information is automatically attached to the case and forwarded to our clinicians for review. The following is a step-by-step guide to help RadMD users navigate this easy-to-use feature.

### **UPLOAD AFTER COMPLETING AN AUTH REQUEST**

When a request is completed and additional clinical information is needed to make a determination, a RadMD user will have the opportunity to use the document upload capability. Figure 1 shows the RadMD page at the end of the request process with the Upload Clinical Document button.

| <b>Status</b>                                                                                                    | Patient                                                                                |                                      | Provider                                                                                                    |
|----------------------------------------------------------------------------------------------------|----------------------------------------------------------------------------------------|--------------------------------------|----------------------------------------------------------------------------------------------------|
| Pending<br><b>Current Status:</b><br><b>Validity Period:</b><br><b>Tracking Number:</b>                                            | Name:<br>Member ID:<br>Date of Birth:<br>Gender:                                       | Member Test                          | For Phys Med Use Only<br>Name:<br>Provider<br>ID:                                                                                          |
| Facility                                                                                                    | <b>Details</b>                                                                         |                                      | <b>RadMD.com User</b>                                                                                                    |
| Name:<br>Phone:<br>Address <sup>®</sup><br>Fax:                                                                                    | Pend/Reject Code:<br>Release of Info Code:<br><b>Level of Service:</b><br>ICD10 Codes: | E8<br>Y<br>Not Urgent<br>v70.1       | Name:<br>NIA-Magellan Health<br>Company:<br>Account ID:<br>Job Title:<br>Email:<br>Address:<br>Supervisor<br>Name:<br>Supervisor<br>Email: |
| <b>Clinical QIA</b><br>PT evaluation date 03/10/2019<br>Therapy type is Rehabilitative                                             |                                                                                        |                                      |                                                                                                    |
| National Imaging Associates, Inc.<br>Tax (D. 22-3428367<br>HIPAA 278 Document Version 004010X094A1<br><b>Back to the Main Menu</b> | <b>Start a New Physical Medicine Request</b>                                           | <b>Upload Additional Information</b> |                                                                                                    |

**Figure 1 - Upload After Request is Completed**

Selecting Upload Clinical Document will take the user to the document upload page shown in Figure 2.

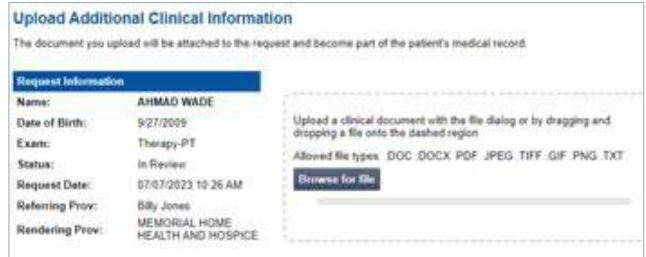

#### **Figure 2 - Clinical Document Upload Screen**

From this screen, the user will be able to browse to find a file to upload and then upload the document. If the upload is successful, the page shown below will appear.

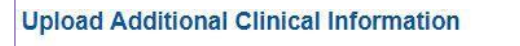

You have successfully uploaded the following file to National Imaging Associates: Clinical Records for Phys Med Request-test.doc

```
Back to Request Details Upload Another Document
```
At this point, the user can repeat the process and upload additional documents or return to viewing the details of the auth.

After a document is uploaded, the system will notify the NIA clinical review team, and the information provided via the document will be taken into account when making a determination on the auth request.

## **UPLOAD WHEN CHECKING AUTH REQUEST STATUS**

RadMD users will also have the opportunity to upload documents when additional clinical data is needed before a determination can be made.

Figure 3 shows the RadMD main menu and the button available for checking the status of an auth request.

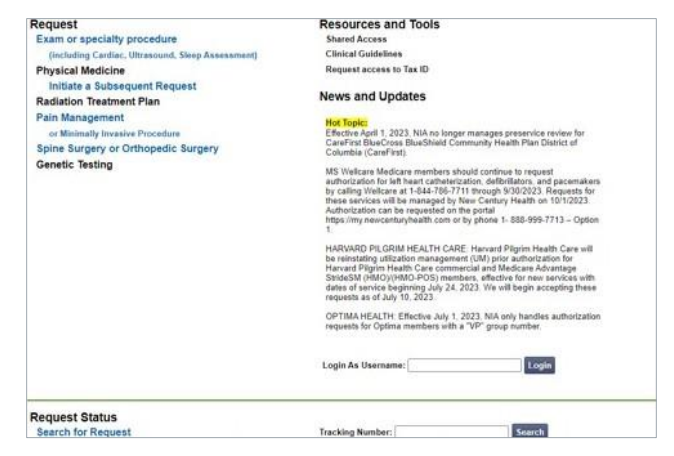

- **•** Files that can be uploaded include:
	- **•** Microsoft Word documents (.docx)
	- **•** Image files (.gif, .png, .jpg, .tif and .tiff)
	- **•** Adobe Acrobat files (.pdf)
	- **•** Text documents (.txt)
- **•** Files must be less than 100 MB in size

RadMD users can also get detailed status of their auth requests and e-mails from Evolent acknowledging the receipt of faxes and documents.

On the auth status page, the user will have to select an auth to see its status and to be able to upload documents. (See Figure 4 below.)

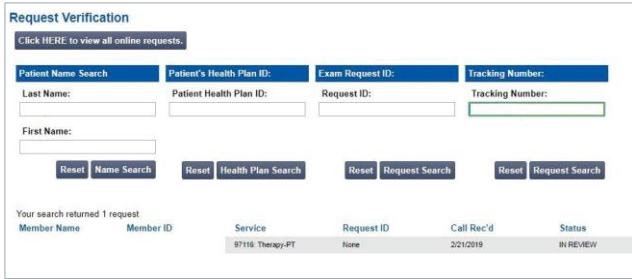

**Figure 4 - Select an Auth to See Its Status**

The button to upload documents with additional clinical information will be available from the auth status page (See Figure 5 below).

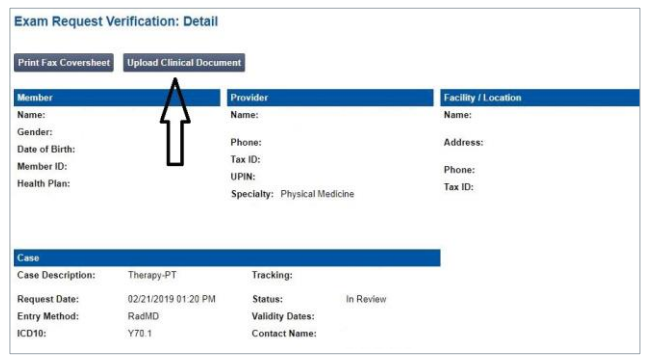

# **Figure <sup>3</sup> - RadMD Main Menu Figure <sup>5</sup> - Auth Status Page**

Clicking on the Upload Clinical Document button will take the user to the Document Upload page.

> **FOR HELP…** Email **[radmdsupport@evolent.com](mailto:radmdsupport@evolent.com)** or call **1.800.327.0641.**

RadMD is available 24/7, except when maintenance is performed every third Thursday of the month from 9 p.m.-midnight PST.

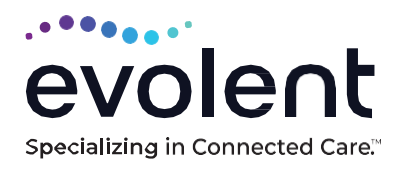

RadMD.com

© 2023 Evolent LLC • EV-2312637- 1017